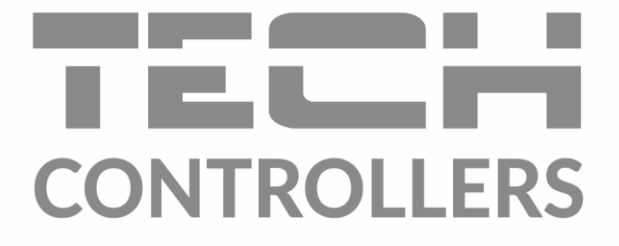

# Інструкція з обслуговування EU-L-7E

**UA** 

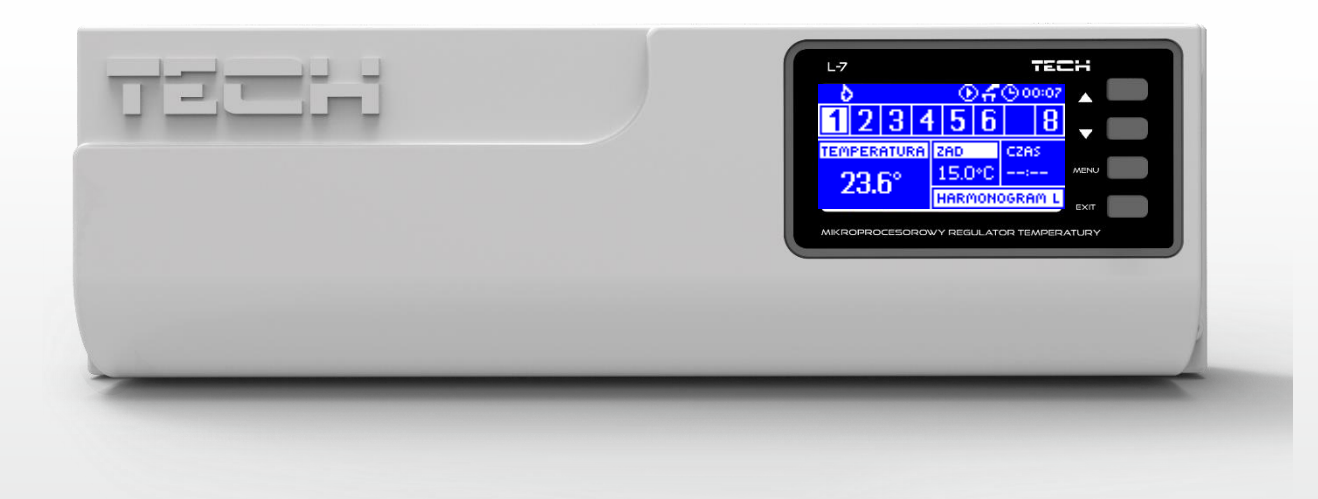

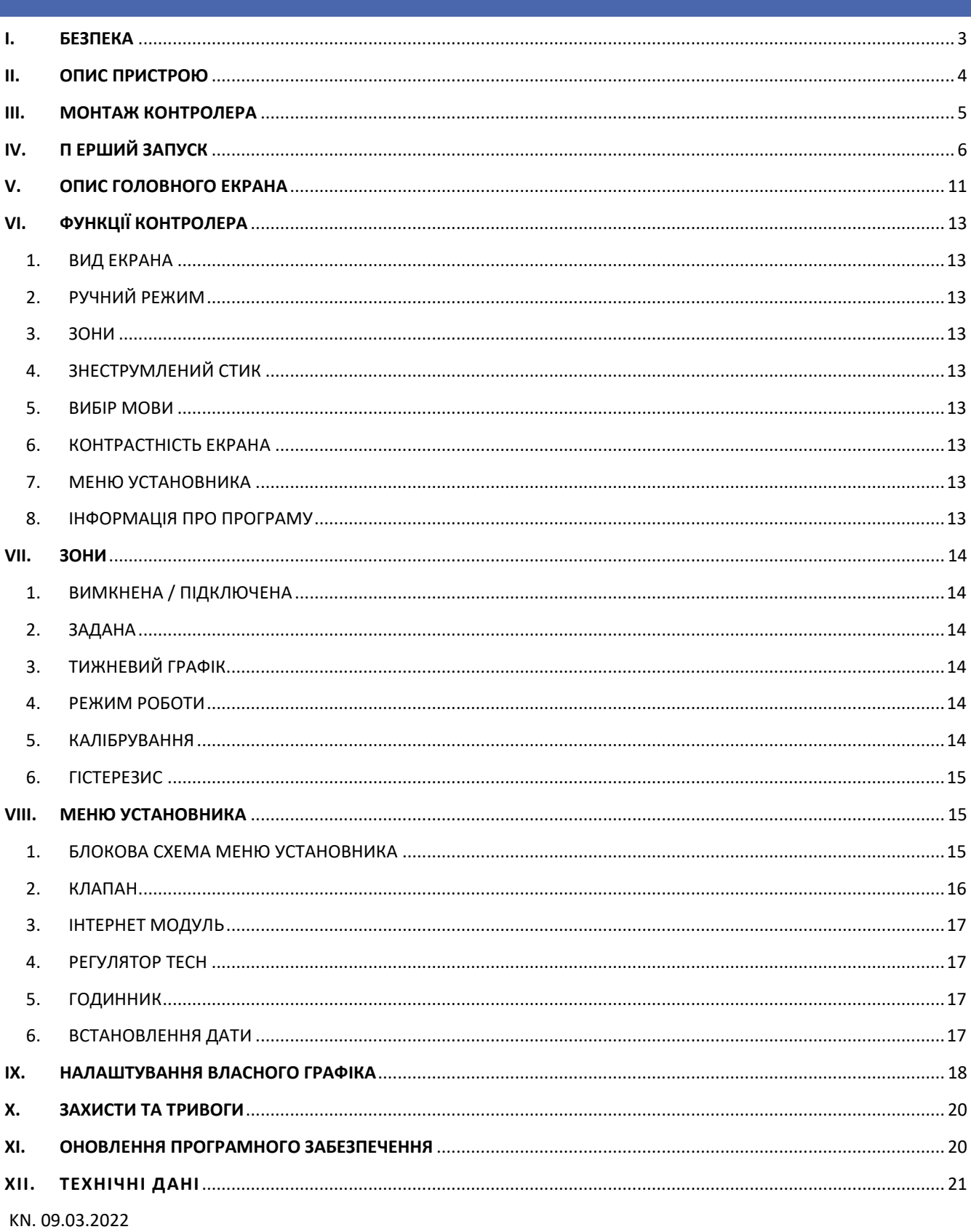

Фотографії та схеми, що містяться в документі, мають наочний характер. Виробник залишає за собою право вносити зміни.

### <span id="page-2-0"></span>**I. БЕЗПЕКА**

Перед використанням пристрою ознайомтеся з наведеними нижче правилами. Недотримання цих інструкцій може призвести до травмування або пошкодження пристрою. Збережіть цю інструкцію!

Щоб уникнути помилок та нещасних випадків, переконайтеся, що всі користувачі пристрою ознайомлені з його роботою та функціями безпеки. Зберігайте цей посібник і переконайтеся, що він залишиться разом із пристроєм у разі його перенесення або продажу, так щоб всі, хто використовує пристрій у будь-який момент використання, могли мати доступ до відповідної інформації про використання пристрою та його безпеку. Для безпеки життя та майна необхідно дотримуватись усіх запобіжних заходів, наведених у цьому посібнику, тому що, виробник не несе відповідальності за збитки, заподіяні з необережності.

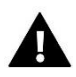

#### **ПОПЕРЕДЖЕННЯ**

- Електричний пристрій під напругою. Перед початком експлуатації (підключення електричних проводів, встановлення пристрою тощо) необхідно переконатися, що регулятор не включений в мережу.
- Монтаж має бути здійснений лише кваліфікованим персоналом.
- Перед запуском контролера необхідно перевірити ефективність занулення електродвигунів та перевірити ізоляцію електричних проводів.
- Контролер не призначений для використання дітьми.

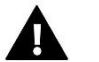

#### **УВАГА**

- Атмосферні розряди можуть пошкодити контролер, тому під час грози необхідно вимкнути регулятор із мережі.
- Контролер не може бути використаний попри своє призначення.
- Перед початком та протягом опалювального сезону для контролера необхідно провести огляд технічного стану проводів. Необхідно перевірити кріплення контролера, очистити його від пилу та інших забруднень.

Після завершення редагування інструкції 09.03.2022 року, могли настати зміни у перерахованих у ній продуктах. Виробник залишає за собою право вносити зміни до конструкції. Ілюстрації можуть включати додаткові аксесуари. Технологія друку може впливати на різницю в кольорах.

Ми знаємо, що виробництво електронних приладів вимагає від нас безпечної утилізації відпрацьованих елементів та електронних пристроїв. Компанія отримала реєстраційний номер, присвоєний Головним Інспектором з Охорони Навколишнього Середовища. Перекреслене відро для сміття на наших пристроях вказує, що цей продукт не може бути викинутий у звичайні сміттєві контейнери. Сортування відходів для подальшої переробки може допомогти захистити довкілля. Користувач повинен доставити використане обладнання до спеціальних пунктів збору електричного та електронного обладнання для його подальшої переробки.

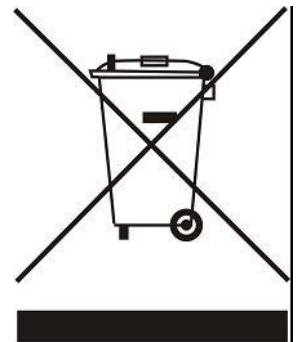

### <span id="page-3-0"></span>**II. ОПИС ПРИСТРОЮ**

Монтажна планка EU-L-7e призначена для підтримки термостатичних клапанів у різних зонах опалення. Планка забезпечує значну економію споживання електроенергії завдяки точному економічному температурному режиму окремих приміщень будівлі. Завдяки складному програмному забезпеченню регулятор може виконувати такі функції. Функції, реалізовані контролером:

- Можливість підтримки термоелектричних приводів за допомогою 8-кімнатних датчиків EU-C-7p.
- Знеструмлений стик (наприклад для керування нагрівальним пристроєм)
- Знеструмлений стик для керування алгоритмом роботи насоса (перемикання між обігрівом та охолодженням)
- Стик під напругою для керування насосом 230V
- Можливість підключення EU-505 Internet або WiFi RS для керування системою через Інтернет
- Можливість підключення панелі керування EU-M-7
- Можливість обслуговування клапана змішування після підключення модуля клапана EU-431N, або EU-i-1m
- Можливість оновлення програмного забезпечення через порт USB

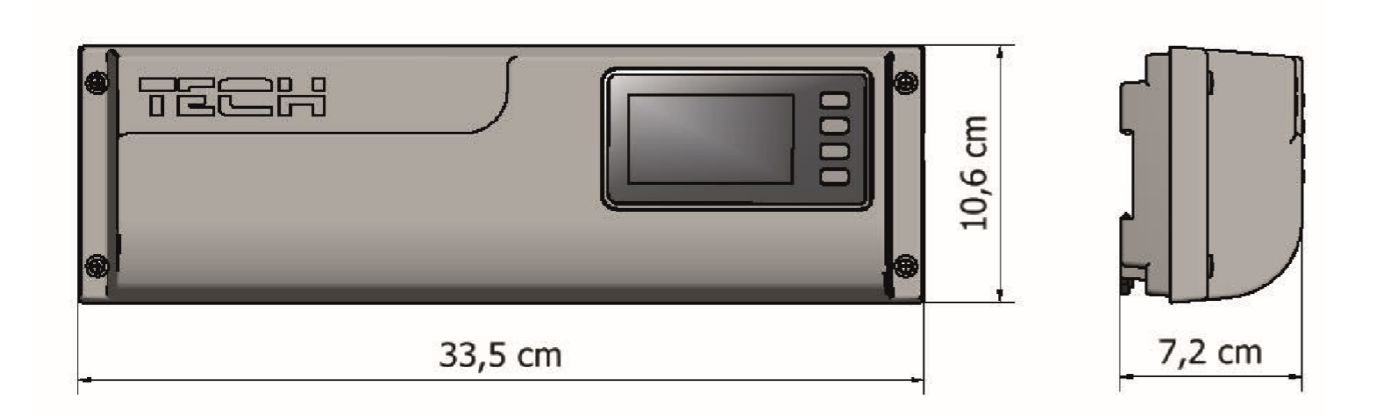

### <span id="page-4-0"></span>**III. МОНТАЖ КОНТРОЛЕРА**

Монтаж має бути виконаний кваліфікованими фахівцями.

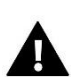

#### **ПОПЕРЕДЖЕННЯ**

Небезпека життя внаслідок ураження електричним струмом на входах під напругою. Перед роботою з регулятором необхідно його відключити від мережі та запобігти випадковому включенню.

#### **УВАГА!**

До виходів управління насосами не підключайте насоси безпосередньо, в яких виробник вимагає використання зовнішнього головного вимикача, запобіжника на джерелі живлення або додаткового селективного диференціального струму на деформовані струми.

Щоб уникнути пошкодження пристрою, між регулятором і насосом необхідно використовувати додатковий захисний контур. Виробник рекомендує адаптер насоса ZP-01, який необхідно придбати окремо.

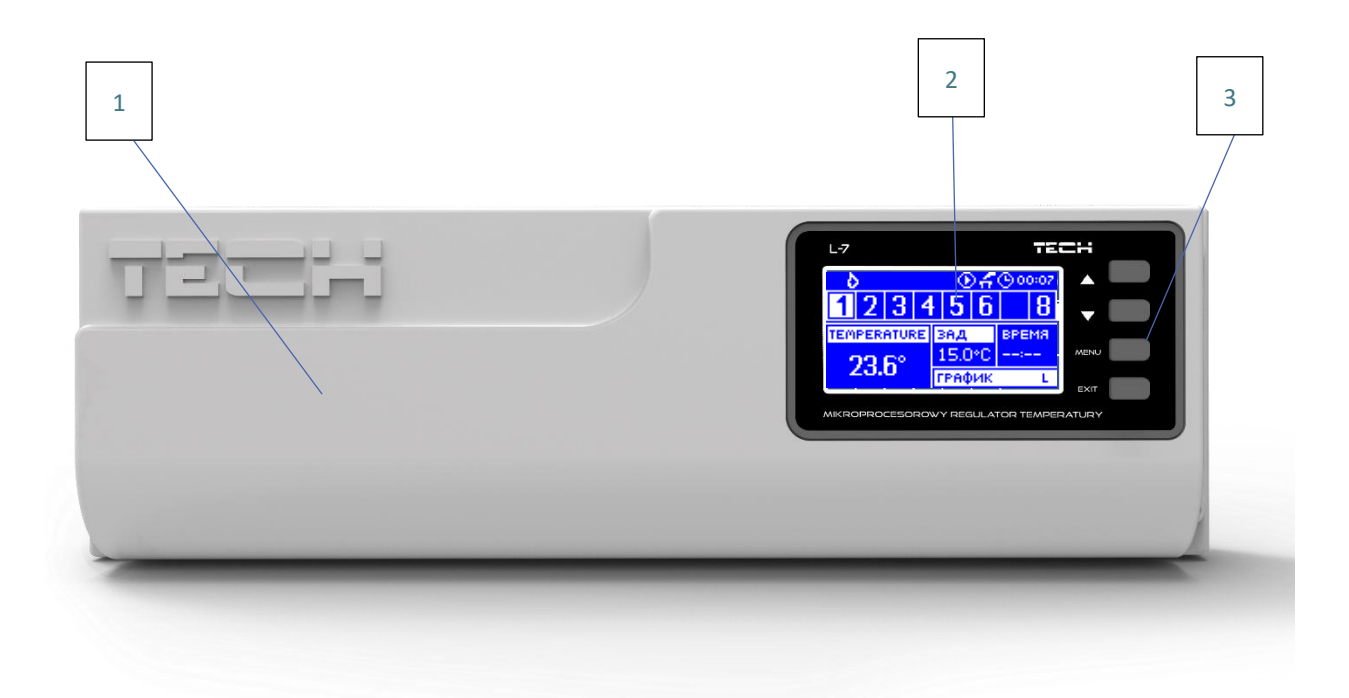

- 1. Кришка контролера підключення обслуговуваних панеллю пристроїв її необхідно зняти)
- 2. Дисплей контролера
- 3. Кнопка навігації

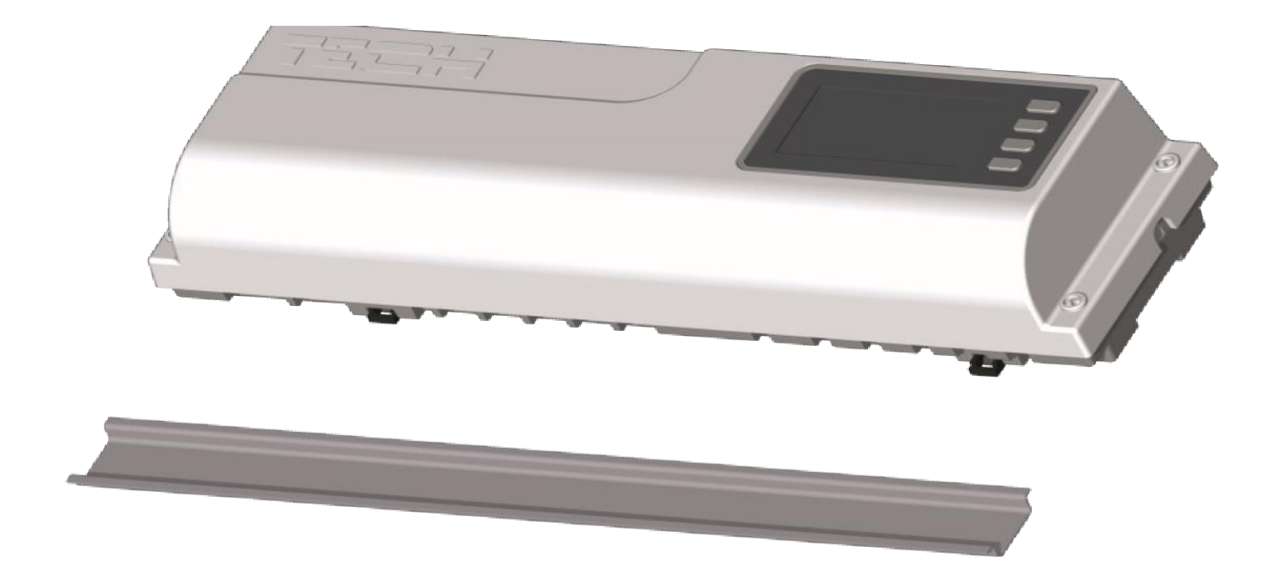

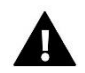

### **УВАГА**

Панель пристосована для монтажу на DIN-рейці.

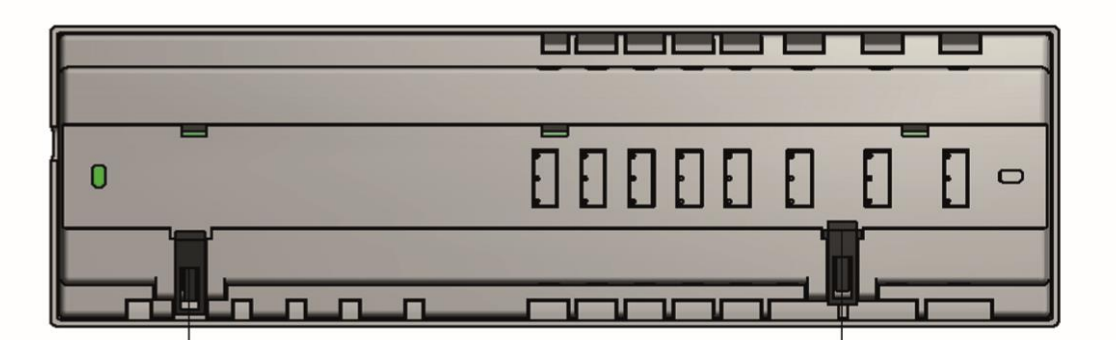

# <span id="page-5-0"></span>**IV. П ЕРШИЙ ЗАПУСК**

Для того, щоб контролер працював правильно, при першому запуску необхідно виконати такі кроки:

**Крок 1.** З'єднання монтажної панелі EU-L-7E з пристроями

Для підключення проводів необхідно зняти кришку контролера і потім підключити кабель - це потрібно зробити згідно з описом на з'єднувачах і вказаних нижче схемах. Порядок підключення:

- усі необхідні датчики EU-C-7p (з'єднувачі 1-8)
- усі необхідні приводи клапана STT-230/2 (з'єднувачі 10-17)
- інтернет-модуль за допомогою RS кабелю
- насос
- додатковий пристрій (з'єднувач 18)
- обігрівальний/охолоджувальний пристрій (з'єднувач 19)

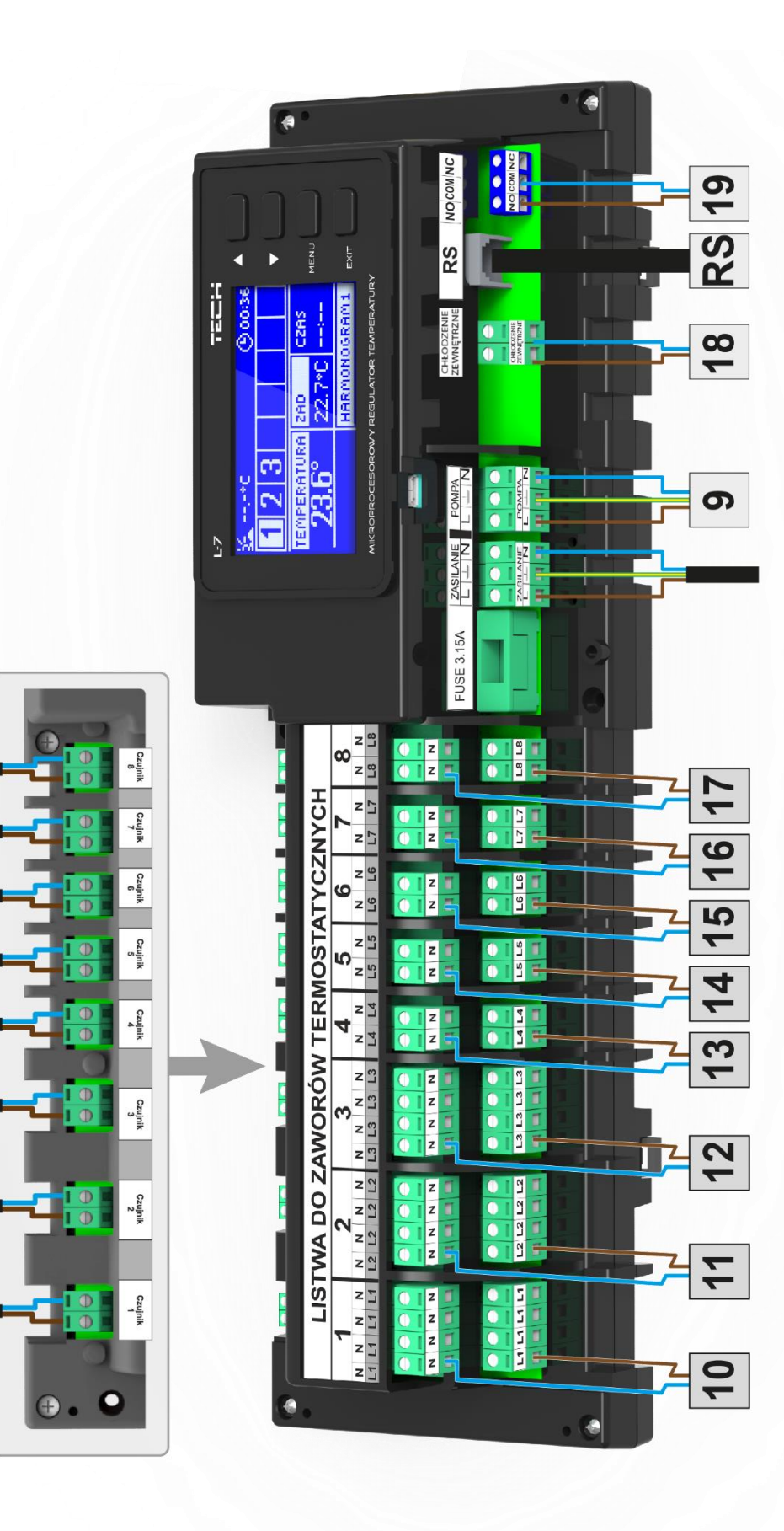

 $\infty$ 

 $\blacktriangleright$ 

 $\bullet$ 

**LO** 

4

 $\boldsymbol{\infty}$ 

 $\overline{\mathbf{C}}$ 

 $\overline{\phantom{0}}$ 

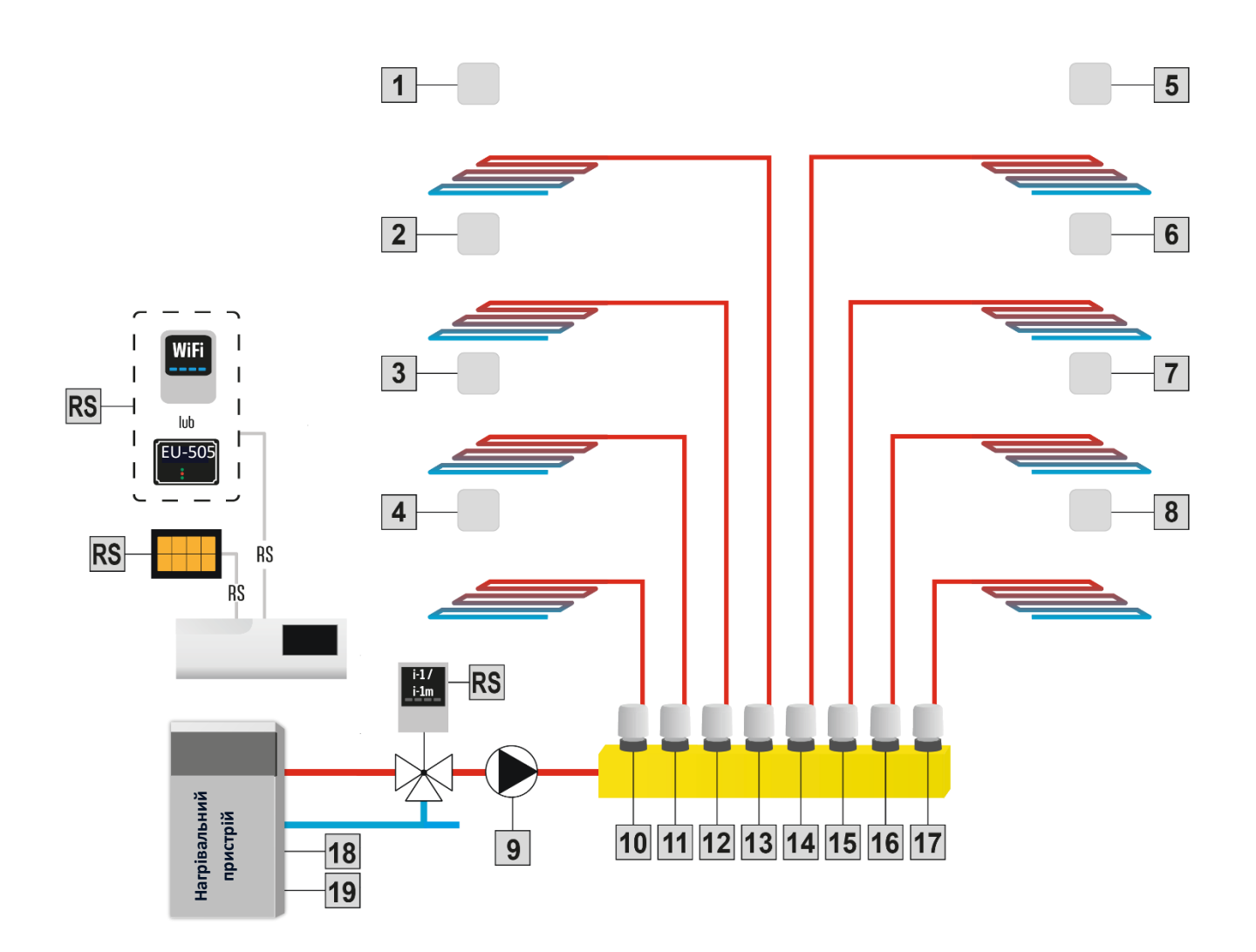

Крок 2: Встановлення конденсаторів

Для того, щоб зменшити стрибки температури вимірюваної датчиком зони необхідно застосувати електролітичний конденсатор 220uF/25V з'єднаний паралельно з проводом датчика. При встановленні конденсатора особлива увага приділяється полярності. Маса елемента позначається білою смугою і приєднується до правої клеми роз'єму датчика, якщо дивитися на нього з фронту контролера, що видно на фотографіях, що додаються. Другий контакт конденсатора підключається до лівої клеми гнізда. Це рішення усуває всі перешкоди, що виникають. Варто, однак, відзначити, що основним принципом є правильний монтаж кабелів, щоб уникнути перешкод. Провід не повинен проводитися поблизу джерел електромагнітного поля, однак якщо це вже сталося, ви повинні використовувати фільтр у вигляді конденсатора.

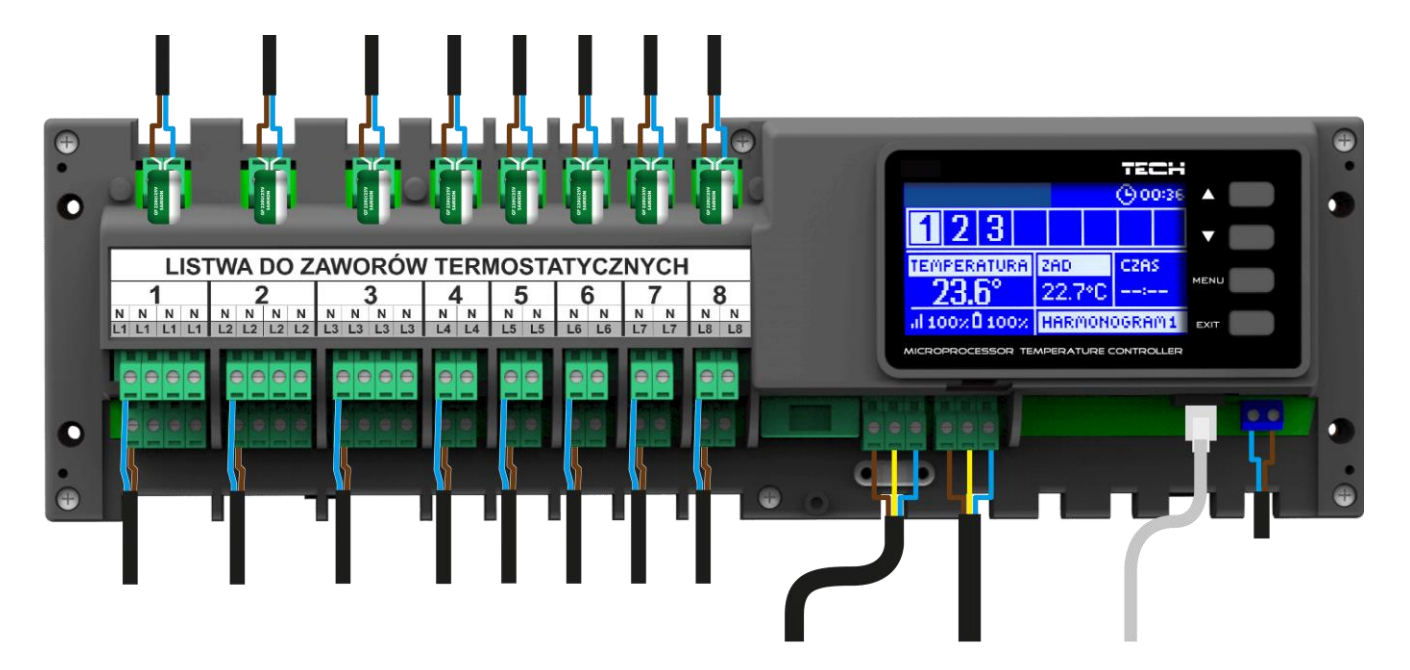

Крок 3: Увімкнення живлення, перевірка працездатності підключених пристроїв

Після підключення всіх пристроїв необхідно увімкнути живлення контролера. За допомогою функції Ручний режим перевірте роботу окремих пристроїв – за допомогою кнопок ▲ і ▼, виділіть пристрій та натисніть кнопку МЕНЮ – пристрій, що перевіряється, повинен підключитися. Таким чином, слід перевірити всі підключені пристрої.

#### Крок 4: Активація інтернет-модуля

Планка EU-L-7e призначена для підтримки інтернет-модуля EU-505 та EU-WiFi RS. Інтернет-модуль EU-WiFi RS використовує бездротовий зв'язок Wi-Fi, EU-505, навпаки, вимагає підключення до інтернет-маршрутизатора за допомогою мережевого кабелю RJ45.

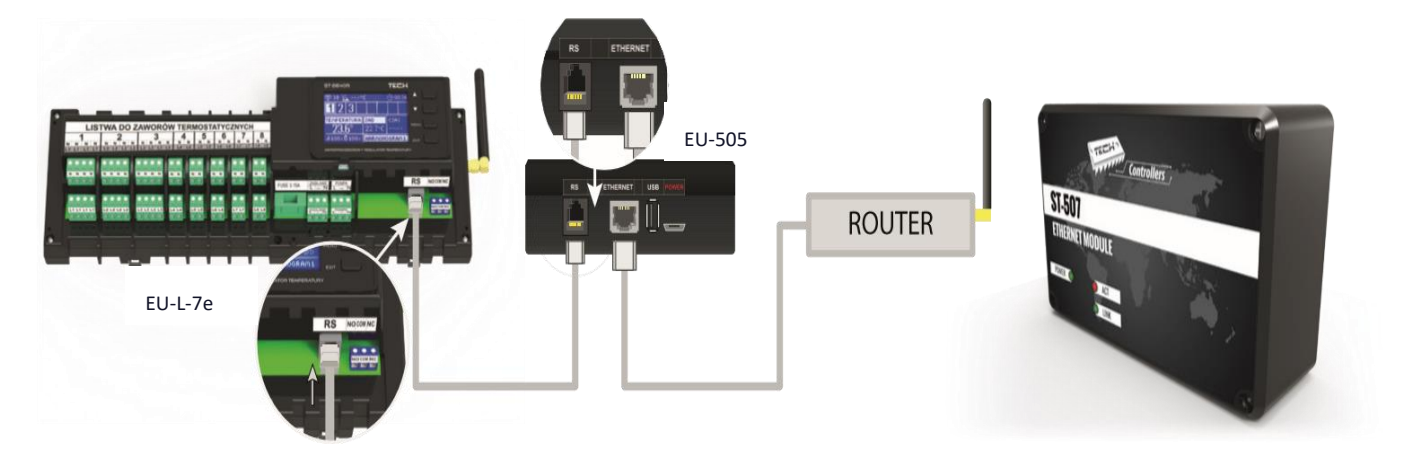

*Схема підключення інтернет-модуля EU-505.* 

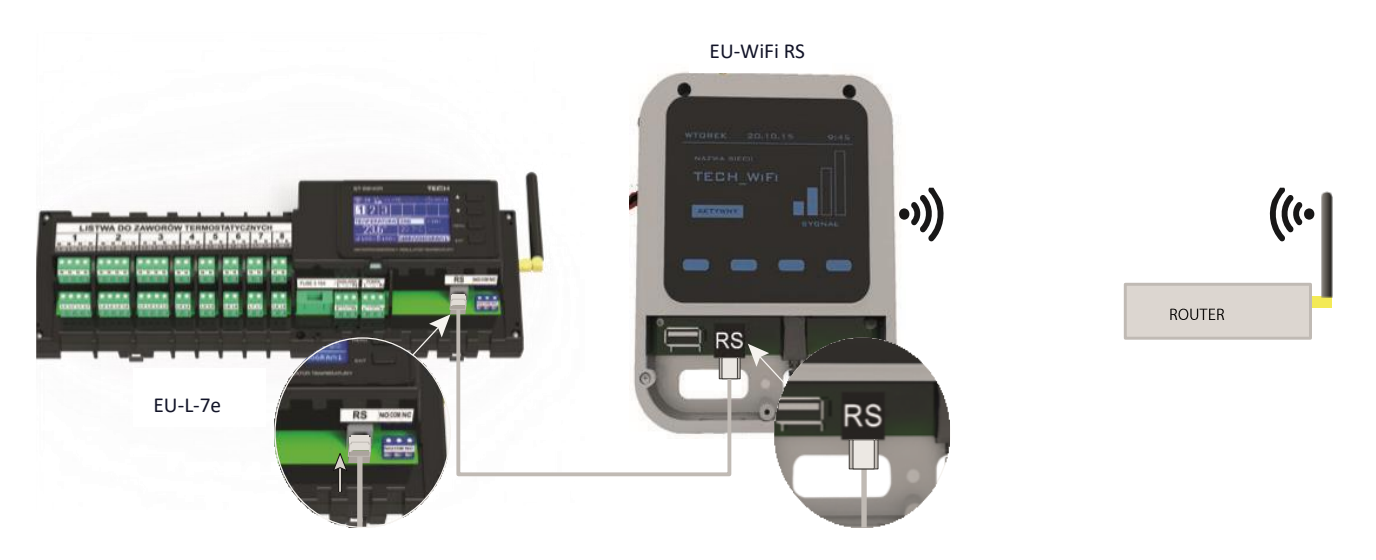

*Схема підключення інтернет-модуля EU-WiFi RS.* 

Модуль EU-505 або EU-WiFi RS слід підключити відповідно до наведених вище схем і потім включити його в меню контролера: Головне меню / Меню установника / Інтернет-модуль / Підключений. Подальші дії описані в посібнику з експлуатації інтернет-модуля.

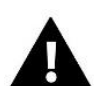

#### **УВАГА**

Необхідно дозволити інтернет-модулю зв'язок із службою сервера даних через порт TCP/2000. Більшість комп'ютерних мереж мають різні види та системи захисту (міжмережеві екрани, антивірусні програми), які можуть блокувати передачу мережевих пакетів через цей порт. Якщо виникають проблеми, зверніться до адміністратора вашої комп'ютерної мережі.

#### Крок 5: Встановлення поточної дати та часу

Встановіть поточну дату та час – для цього можна використовувати параметри в меню інсталятора.

#### **Крок 6.** Конфігурація датчиків температури, кімнатних регуляторів

Щоб панель EU-L-7e обслуговувала цю зону, вона повинна отримати інформацію про поточну температуру. Найпростішим способом є використання датчика температури EU-C-7p.

Є можливість використання кімнатного регулятора EU-М-7. Такий регулятор виконує цю функцію — з його допомогою можна змінювати задані температури в інших зонах, локальні та глобальні тижневі програми та інше. У системі може бути вмонтовано лише один кімнатний регулятор цього типу.

**Датчик кімнатної температури EU-C-7p** – Для активації датчика температури використовується параметр Увімкнути/Вимкнути у підменю певної зони (Зони > Зона 1-8 > Увімкнути/Вимкнути). Для будь-якого кімнатного датчика, приписаного до певної зони, можна налаштувати окрему задану температуру та тижневу програму. Зміни цих налаштувань можна зробити в меню контролера так і на сайті emodule.eu (за допомогою модуля EU-505 та EU-WiFi RS).

Щоб активувати кімнатний регулятор EU-М-7 (панель управління), слід підключити її до планки EU-L-7e (за допомогою кабелю RS) та встановити параметр Підключений у меню планки - Головне меню / Меню установника / Регулятор TECH.

### <span id="page-10-0"></span>**V. ОПИС ГОЛОВНОГО ЕКРАНА**

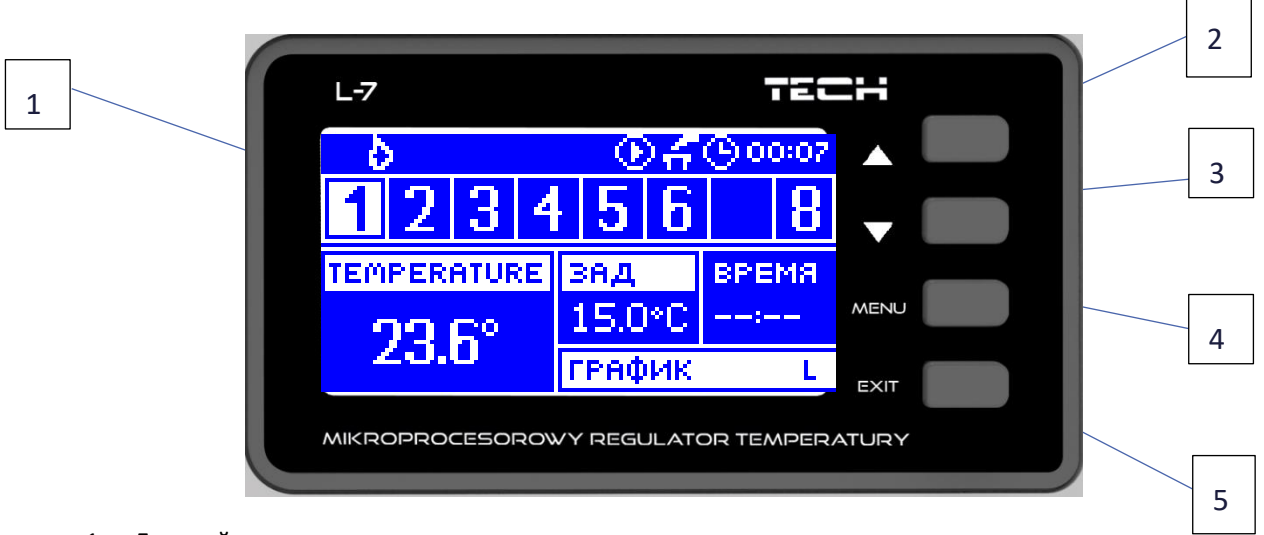

Управління здійснюється за допомогою кнопок, що знаходяться поруч із дисплеєм.

- 1. Дисплей контролера.
- 2. Кнопка ▲ «вгору» «плюс» використовується для перегляду функцій меню, збільшення значень під час редагування параметрів. Під час нормальної роботи контролера за допомогою цієї кнопки можна змінювати перегляд параметрів роботи зон.
- 3. Кнопка ▼ «вниз» «мінус» використовується для перегляду функцій меню, зменшення значень під час редагування параметрів. Під час нормальної роботи контролера за допомогою цієї кнопки можна змінювати перегляд параметрів роботи зон.
- 4. Кнопка МЕНЮ вхід у меню контролера, підтвердження налаштувань.
- 5. Кнопка EXIT вихід з меню контролера, скидання налаштувань

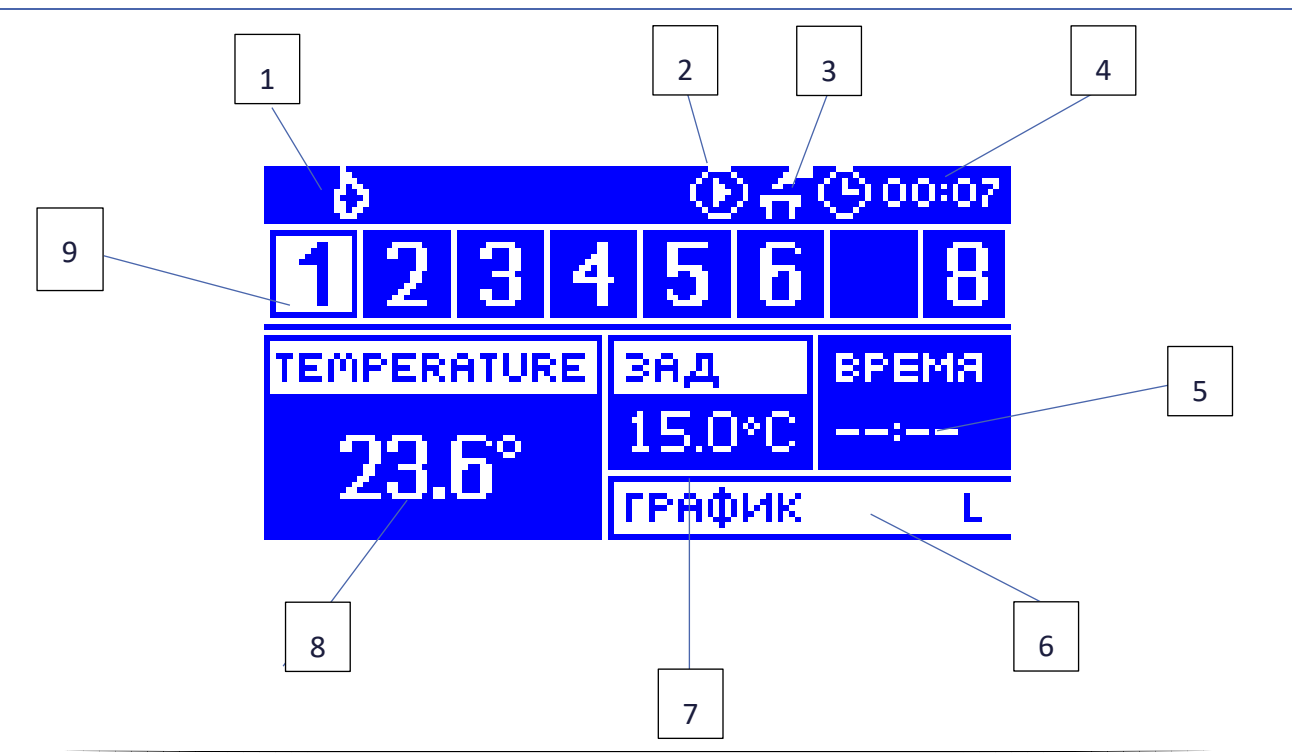

#### ГОЛОВНИЙ ЕКРАН

- 1. Активний режим (полум'я обігрів, сніжинка охолодження)
- 2. Іконка сигналізує роботу насоса
- 3. Знеструмлений стик
- 4. Поточний час
- 5. Час, що залишився до кінця активності, вручну встановленої заданої температури в даній зоні
- 6. Інформація про тип активного тижневого графіка
- 7. Задана температура у певній зоні (номер, підсвічений на панелі інформації про зони дивитися опис №9)
- 8. Поточна температура кімнатного датчика EU-C-7p із певної зони номер, підсвічений на панелі інформації про зони – дивитись опис №9)
- 9. Інформація про зони:
	- Видима цифра позначає підключений кімнатний датчик, що надсилає інформацію про поточну температуру в певній зоні. Якщо зона необігріта цифра блимає. У разі тривоги в цій зоні в місці цифри відображається знак оклику.
	- Для перегляду поточних параметрів роботи певної зони необхідно підсвітити її за допомогою кнопок ▲або ▼.

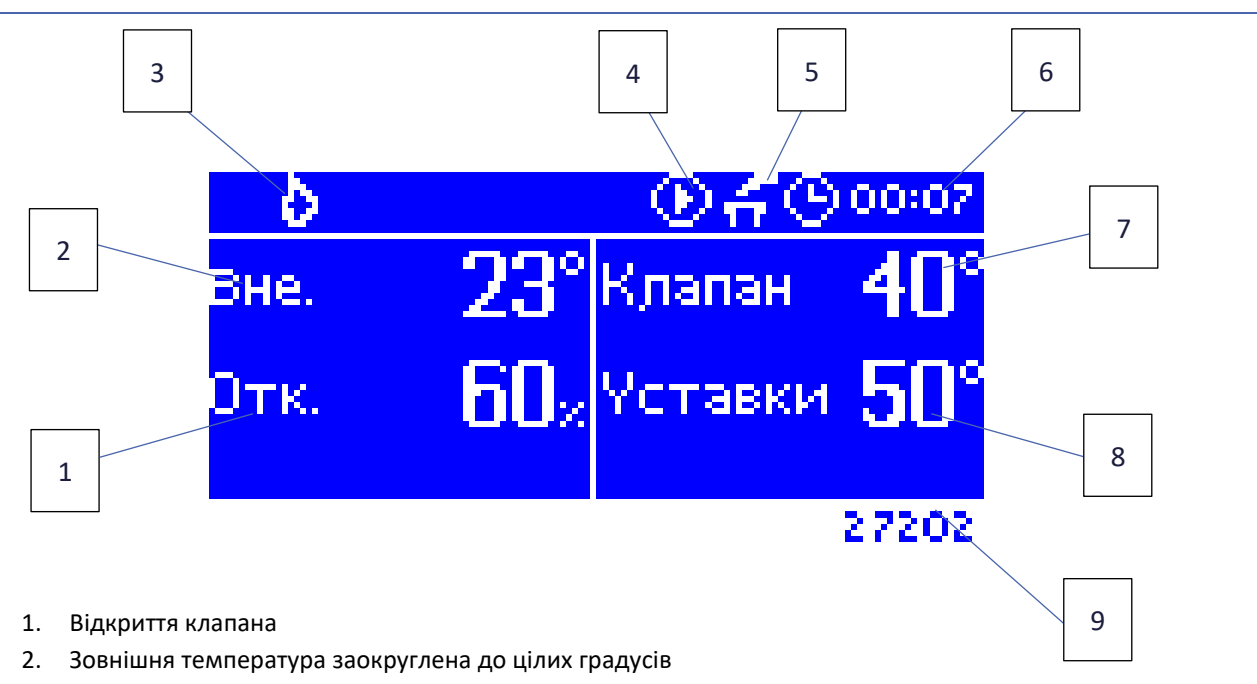

#### ЕКРАН ЗМІШУВАЛЬНОГО КЛАПАНУ

- 3. Активний режим (полум'я обігрів, сніжинка охолодження)
- 4. Іконка сигналізує роботу насоса
- 5. Знеструмлений стик
- 6. Поточний час
- 7. Поточна температура клапана
- 8. Задана температура клапана
- 9. Індивідуальна адреса клапана (використовується при реєстрації)

### <span id="page-12-0"></span>**VI. ФУНКЦІЇ КОНТРОЛЕРА**

#### <span id="page-12-1"></span>1. ВИД ЕКРАНА

При вході в підменю Вигляд екрану користувач може змінити вигляд головного екрана контролера:

- •Головний екран інформація про стан окремих зон їх поточна температура, задана температура тощо.
- •Екран клапана змішування інформація про параметри роботи змішувального клапана.

#### <span id="page-12-2"></span>2. РУЧНИЙ РЕЖИМ

Ця функція дозволяє контролювати роботу окремих пристроїв. Користувач може вручну включати кожен пристрій: насос, знеструмлений стик та окремі приводи клапанів. Рекомендується під час використання ручного режиму провести контроль правильності роботи підключених пристроїв під час першого запуску.

#### <span id="page-12-3"></span>3. ЗОНИ

Меню Зони було детально описано у VIII розділі.

#### <span id="page-12-4"></span>4. ЗНЕСТРУМЛЕНИЙ СТИК

- **Охолодження** Після ввімкнення цієї опції панель встановлює потребу охолодження на вихід знеструмленого стику.
- **Обігрівання** Після ввімкнення цієї опції панель встановлює потребу обігрівання на вихід знеструмленого стику.
- **Насос тепла** Після ввімкнення цієї функції залежно від стану входу знеструмленого стику панель встановлює потребу обігріву/охолодження залежно від його стану.
- **Затримка** Ця функція дозволяє користувачеві визначити час затримки увімкнення пристрою, підключеного до стику. Коли з'явиться потреба в обігріванні або охолодженні, режим обігрівання або охолодження увімкнеться після закінчення встановленого часу затримки.

#### <span id="page-12-5"></span>5. ВИБІР МОВИ

За допомогою цієї опції користувач може змінити мовну версію контролера.

#### <span id="page-12-6"></span>6. КОНТРАСТНІСТЬ ЕКРАНА

Функція дозволяє регулювати контрастність екрану відповідно до індивідуальних потреб.

#### <span id="page-12-7"></span>7. МЕНЮ УСТАНОВНИКА

Меню інсталятора було описано у розділі IX.

#### <span id="page-12-8"></span>8. ІНФОРМАЦІЯ ПРО ПРОГРАМУ

Після ввімкнення цієї опції на дисплеї з'явиться логотип виробника та версія програмного забезпечення контролера.

### <span id="page-13-0"></span>**VII. ЗОНИ**

#### <span id="page-13-1"></span>1. ВИМКНЕНА / ПІДКЛЮЧЕНА

Після включення кімнатного датчика та призначення його для певної зони він використовуватиметься планкою EU-L-7e. Однак його можна вимкнути, скинувши параметр Підключено.

#### <span id="page-13-2"></span>2. ЗАДАНА

Вказана температура в цій зоні залежить від параметрів вибраного тижневого графіка. Однак, функція Задана дозволяє налаштувати окреме задане значення. Після її встановлення, з'явиться екран налаштування часу дії даної температури, після якого задана температура в зоні залежатиме знову тільки від тижневого графіка. Якщо час дії певної заданої температури встановити на 00:00, то дана температура діятиме протягом невизначеного часу. Поточне значення заданої температури разом з часом до кінця її дії відображається на головному екрані (див. Опис головного екрана).

#### <span id="page-13-3"></span>3. ТИЖНЕВИЙ ГРАФІК

У контролері EU-L-7E існують два види тижневих графіків:

Власні – локальний графік – Ця тижнева програма приписана лише до цієї зони. Після виявлення панеллю кімнатного датчика він автоматично приписується до цієї зони. Його можна редагувати.

Графік 1...5 — глобальний графік – Графіки мають ті самі налаштування незалежно від зони і їх не можна редагувати з рівня панелі (зміни у глобальних графіках можливі лише за допомогою панелі EU-M-7 або через Інтернет у разі роботи з Інтернет-модулем).

Для приписання вибраного графіка до конкретної зони потрібно позначити опцію Вибрати.

Опція Редагувати дозволяє модифікувати глобальний графік як поточний у цій зоні. Після введення необхідних змін та збереження їх новий графік написує локальний.

Тип тижневого графіка, приписаного до зони, відображається на головному екрані (див. Опис головного екрана область екрана номер 6).

#### <span id="page-13-4"></span>4. РЕЖИМ РОБОТИ

Опція дозволяє виключити зони з конкретного алгоритму керування:

- **Обігрівання/Охолодження** після позначення цієї опції ця зона не буде виключена з будь-якого алгоритму роботи (обігрів, охолодження).
- **Тільки обігрівання**  вибрана зона активна лише в режимі опалення.
- **Тільки охолодження** вибрана зона активна лише в режимі охолодження.

#### <span id="page-13-5"></span>5. КАЛІБРУВАННЯ

Калібрування проводиться при монтажі або після тривалого використання регулятора, якщо температура вимірювана датчиком відрізняється від фактичної. Діапазон регулювання: від -10 до +10 °С з точністю 0,1 °С.

#### <span id="page-14-0"></span>6. ГІСТЕРЕЗИС

Гістерезис використовується як допуск для заданої температури для запобігання небажаним коливанням при мінімальних змінах температури (в діапазоні 0 ÷ 10<sup>o</sup>C) з точністю до 0,1°С.

Наприклад, якщо задана температура становить 23<sup>o</sup>C і гістерезис встановлений на 0,5<sup>o</sup>C, то зоні буде надано статус не нагрітої після зниження температури в приміщенні до 22,5°С.

### <span id="page-14-1"></span>**VIII. МЕНЮ УСТАНОВНИКА**

Меню установника може обслуговуватися лише кваліфікованими фахівцями та призначене для налаштування додаткових функцій контролера.

#### <span id="page-14-2"></span>1. БЛОКОВА СХЕМА МЕНЮ УСТАНОВНИКА

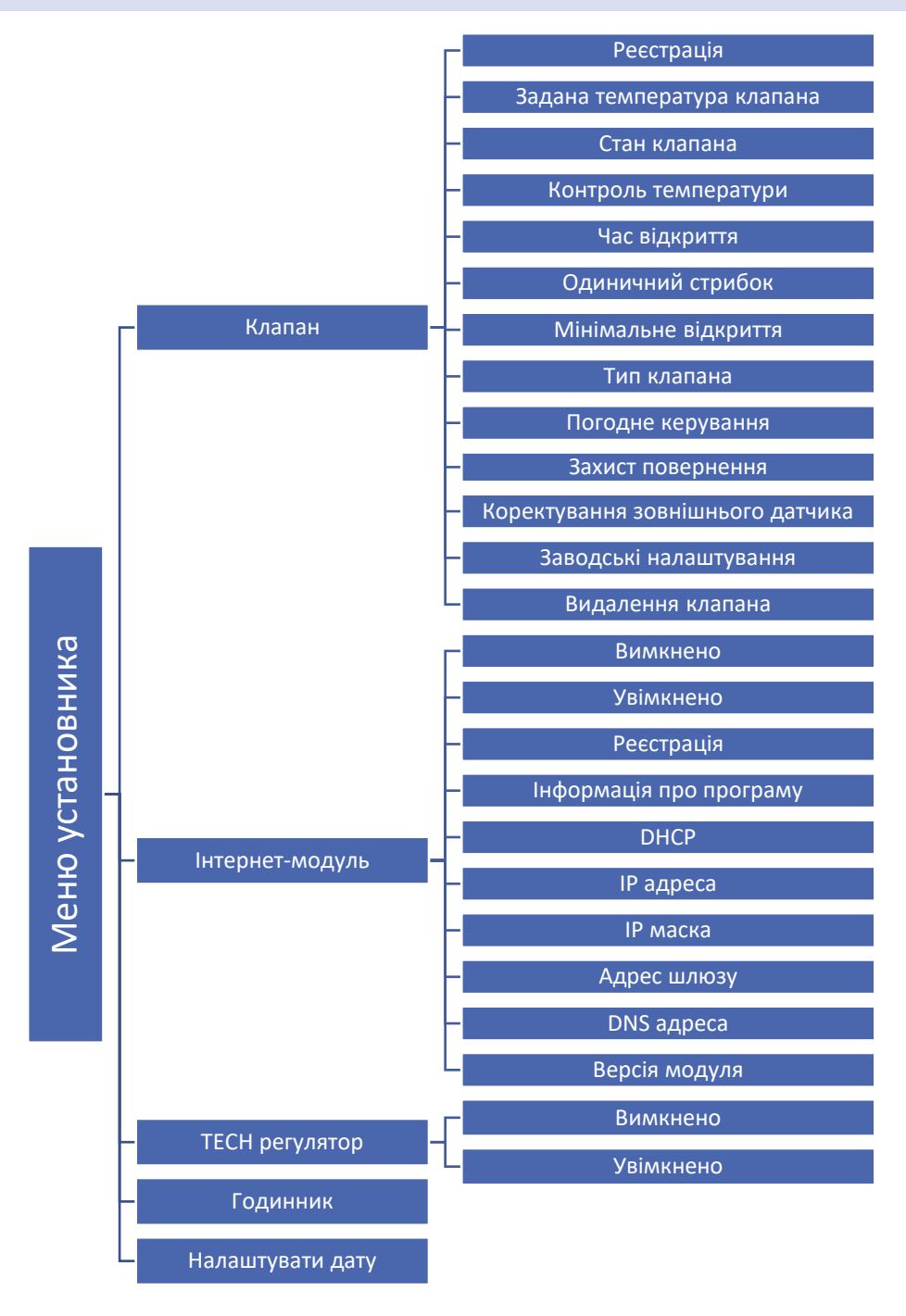

#### <span id="page-15-0"></span>2. КЛАПАН

Меню інсталятора призначене для осіб з відповідною кваліфікацією та використовується в основному для налаштування додаткових функцій контролера.

- ➢ **Реєстрація -** Налаштування окремих параметрів додаткового клапана можливе лише після правильної реєстрації клапана шляхом введення номера модуля (номер вказаний на корпусі блоку керування на задній панелі або в інформації про програму).
- ➢ **Задана температура клапана -** Функція використовується для встановлення заданої температури клапана. Вона вимірюється датчиком клапана.
- ➢ **Стан клапана -** Функція тимчасового відключення клапана. Повторне включення клапана не потребує повторного проведення процесу реєстрації.
- ➢ **Контроль температури** Параметр визначає частоту вимірювання (контролю) температури води за клапаном у системі ЦО, Якщо датчик вказує на зміну температури (відхилення від заданої), то електричний клапан відкриється або повернеться на крок назад для досягнення заданої температури.
- ➢ **Час відкриття -** Параметр, що визначає час, який необхідний приводу клапана, щоб відкрити клапан із положення 0% до 100%. Цей час слід підібрати відповідно до наявного приводу клапана (вказаний на заводській табличці).
- ➢ **Одиничний крок -** це максимальний разовий крок (відкриття або закриття), який клапан може зробити при одному вимірі температури. Чим менший одиничний крок, тим точніше можна досягти задану температуру, але на це потрібно більше часу.
- ➢ **Мінімальне відкриття -** Параметр визначає найменше відкриття клапана. Завдяки цьому параметру можна залишити клапан злегка відкритим для збереження найменшого потоку.
- ➢ **Тип клапана -** За допомогою цього параметра користувач вибирає вид клапана між:
	- ЦО встановлюється для регулювання температури у контурі ЦО.
	- ПІДЛОГОВИЙ встановлюється для регулювання температури в контурі опалення підлоги. Захищає встановлення опалення підлоги від небезпечних температур. Якщо клапан встановлений, як ЦО і буде підключений до встановлення підлогового опалення, це може призвести до пошкодження ніжної установки для підлоги.
- ➢ **Погода – погодне управління -** Для того, щоб функція погоди була активною, необхідно встановити зовнішній датчик у місці, захищеному від прямих сонячних променів та впливу атмосферних опадів. Після встановлення та підключення датчика, необхідно увімкнути функцію погоди в меню контролера.

Щоб клапан працював правильно, необхідно встановлювати задану температуру для чотирьох проміжних зовнішніх температур: -20ºC, -10ºС, 0ºС і 10ºС. Для встановлення бажаної температури використовуйте клавіші зі стрілками ВПРАВО або ВЛІВО, щоб вибрати певну зовнішню температуру, а потім стрілками ВВЕРХ або ВНИЗ виберіть задану температуру.

Крива нагріву – це крива, якою визначається задана температура контролера з урахуванням зовнішньої температури. У нашому контролері ця крива будується на основі чотирьох точок заданих температур для відповідних зовнішніх температур.

Чим більше точок для будівництва кривої, тим вища її точність і можна гнучкіше формувати її. У нашому випадку чотири точки є дуже гарним компромісом між точністю та легкістю побудови кривої.

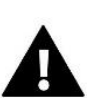

#### **УВАГА**

Після увімкнення погодного керування недоступний параметр Задана температура клапана (головне меню – налаштування клапанів).

- ➢ **Захист повернення -** Ця функція дозволяє встановити захист котла від надто холодної води, що повертається з головної циркуляції води, що може призвести до низькотемпературної корозії котла. Захист повернення працює таким чином: коли температура надто низька, клапан закривається до того часу, поки короткий тепловий цикл не досягне відповідної температури. Після включення цієї функції користувач встановлює мінімальну допустиму температуру повернення.
- ➢ **Коригування зовнішнього датчика** Калібрування зовнішнього датчика здійснюється при встановленні або після тривалого використання регулятора, якщо зовнішня температура, що відображається, відрізняється від реальної. Діапазон регулювання від -10 до +10°З точністю до 0,1°C.
- ➢ **Заводські налаштування -** Цей параметр дозволяє повернутися до налаштувань даного клапана, записаних виробником.
- ➢ **Видалення клапана -** Ця функція використовується для того, щоб повністю видалити клапан із пам'яті контролера. Видалення клапана використовується, наприклад, при демонтажі клапана або заміні модуля (обов'язкова перереєстрація нового модуля).

<span id="page-16-0"></span>3. ІНТЕРНЕТ МОДУЛЬ

Інтернет Модуль – це пристрій, який дозволяє дистанційно керувати роботою котла. Користувач контролює на екрані комп'ютера, планшета або мобільного телефону стан всіх пристроїв системи.

Поле включення інтернет модуля та вибору опції DHCP, контролер автоматично стягне параметри локальної мережі такі як: IP-адресу, IP-маску, адресу шлюзу, DNS-адресу.

Модуль Інтернет можна приєднати до контролера EU-L-7e за допомогою RS кабелю. Детальний опис реєстрації знаходиться в посібнику обслуговування Інтернет-модуля.

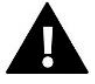

#### **ПРИМІТКА**

Це керування можливе тільки після купівлі та підключення до контролера додаткового модуля керування EU-505 або EU-WiFi RS, який у стандарті не приєднаний до контролера.

#### <span id="page-16-1"></span>4. РЕГУЛЯТОР TECH

Регулятор EU-M-7 буде використаний панеллю після позначення опції <Увімкнено>. За замовчуванням встановлено параметр <Вимкнено>, його можна ввімкнути, коли кімнатний регулятор буде зареєстрований та підключений до панелі.

#### <span id="page-16-2"></span>5. ГОДИННИК

Функція дає змогу встановити поточний час.

#### <span id="page-16-3"></span>6. ВСТАНОВЛЕННЯ ДАТИ

Функція дає змогу встановити поточну дату.

### <span id="page-17-0"></span>**IX. НАЛАШТУВАННЯ ВЛАСНОГО ГРАФІКА**

Після вибору графіка (Меню -> Зони-> Зона 1-8 -> Тижневе управління) з'являється можливість вибору, перегляду та редагування даного графіка.

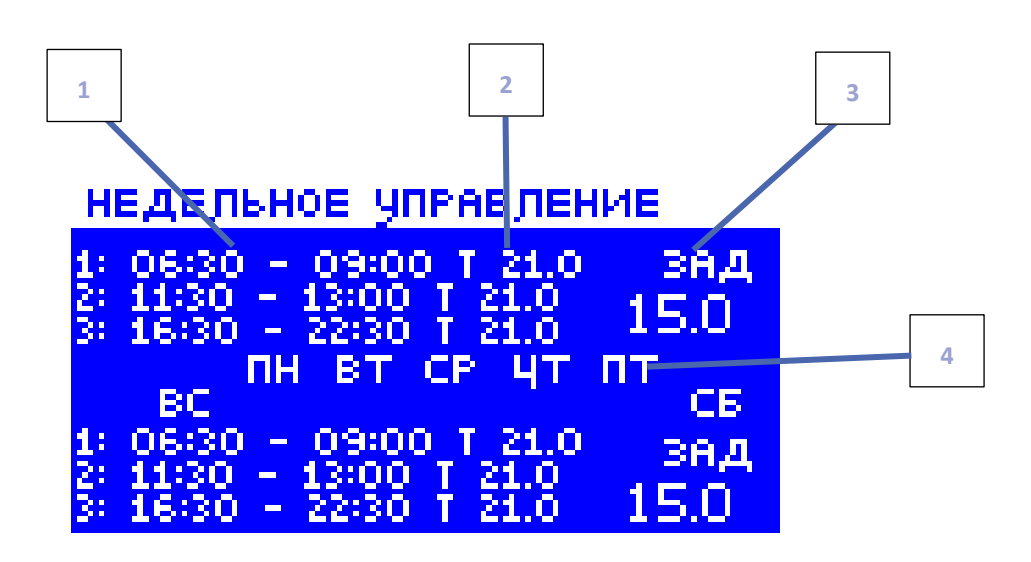

- 1. Часові межі.
- 2. Задані температури для часових меж.
- 3. Задана температура поза часовими межами.
- 4. Дні, в які застосовуються вказані вище налаштування.

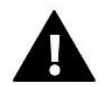

#### **УВАГА**

Користувач може налаштувати три різні часові межі в даному графіку (з точністю до 15 хвилин).

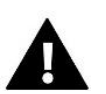

#### **ПРИМІТКА**

З рівня панелі користувач може редагувати лише власний графік (для цієї зони). Глобальні графіки 1-5 можна редагувати лише з контрольної панелі EU-M-7 або Інтернет-модуля (EU-WiFi RS або EU-505).

Для налаштування графіків потрібно:

- За допомогою стрілок ВЕРХ та НИЗ налаштувати час початку першої часової межі. Вибір підтверджується кнопкою МЕНЮ.
- За допомогою стрілок ВЕРХ та НИЗ налаштувати час завершення першої часової межі. Вибір підтверджується кнопкою МЕНЮ.

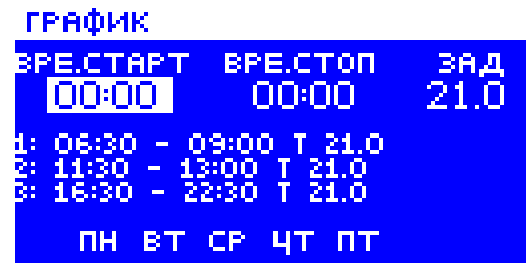

- За допомогою стрілок ВЕРХ та НИЗ налаштувати задану температуру для першої часової межі. Вибір підтверджується кнопкою МЕНЮ.
- Після налаштування часових меж потрібно за допомогою стрілок ВЕРХ та НИЗ встановити задану температуру актуальну поза межами часу. Вибір підтверджується кнопкою МЕНЮ.
- Визначити дні, у яких графік буде актуальним. Стрілка ВЕРХ використовується для переміщення між днями. Стрілка ВНИЗ використовується для вибору днів, в які вищезазначені налаштування будуть активними. Активні дні будуть підсвічуватись білим кольором. Вибір підтверджується кнопкою МЕНЮ.

Після встановлення графіка для всіх днів тижня, налаштування потрібно підтвердити за допомогою кнопки МЕНЮ. Активна опція буде підсвічуватись білим кольором.

#### ГРАФИК

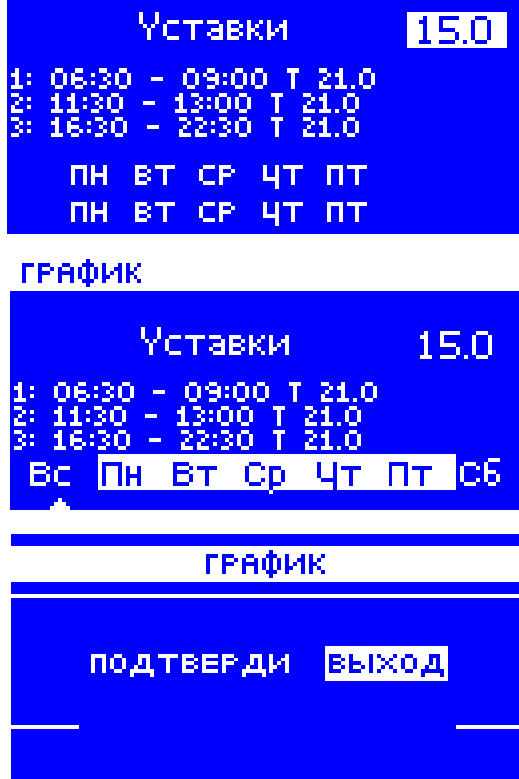

### <span id="page-19-0"></span>**X. ЗАХИСТИ ТА ТРИВОГИ**

Для забезпечення максимальної безпеки та безаварійності роботи, регулятор має ряд функцій, що гарантують безпеку. У разі тривоги вмикається звуковий сигнал і на дисплеї з'являється відповідне повідомлення.

#### Автоматичний контроль датчика

У разі пошкодження датчика температури вмикається тривога, на дисплеї відображаючи відповідне повідомлення, наприклад: «Тривога. Датчик пошкоджено».

Тривога буде активною до моменту видалення аварії (перевірки з'єднання датчика) або відключення його з цієї зони.

#### Видалення тривоги зони рівня панелі

Позначаємо зону, в якій з'явилася тривога (знак оклику замість номера панелі). Натискаємо кнопку EXIT – на екрані з'являться дві опції: Реєстрація та Вимкнути.

Після певного часу панель намагатиметься з'єднатися з датчиком (це може тривати кілька хвилин). До часу з'єднання з датчиком клапан залишається у тривожній позиції. Якщо спроба з'єднання з зоною не вдасться, тривога з'явиться заново.

#### **Вимкнути**

Функція виключає зону роботи. Існує можливість повторного включення за допомогою опції Увімкнути – параметр: Головне меню/Датчики/Зона 1..8.

Цю тривогу можна видалити також із сайту.

#### **Запобіжник**

Регулятор оснащений запобіжником WT 6,3A, розміром 5x20 мм, що захищає мережу.

#### **ПРИМІТКА**

Використання запобіжника з більшим значенням може призвести до пошкодження контролера.

### <span id="page-19-1"></span>**XI. ОНОВЛЕННЯ ПРОГРАМНОГО ЗАБЕЗПЕЧЕННЯ**

Для завантаження нового програмного забезпечення необхідно вимкнути контролер від мережі. У порт USB потрібно вставити флешку із новим програмним забезпеченням. Після цього потрібно підключити контролер до мережі, постійно утримуючи кнопку EXIT. Кнопку EXIT утримуємо до одного звукового сигналу – це означає початок завантаження нового програмного забезпечення. Після виконання завдання контролер сам перезавантажиться.

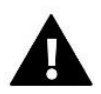

#### **ПРИМІТКА**

Процес завантаження нового програмного забезпечення до контролера може бути виконаний лише кваліфікованим установником. Після оновлення програмного забезпечення немає можливості відновити попередні налаштування.

## <span id="page-20-0"></span>**XII. ТЕХНІЧНІ ДАНІ**

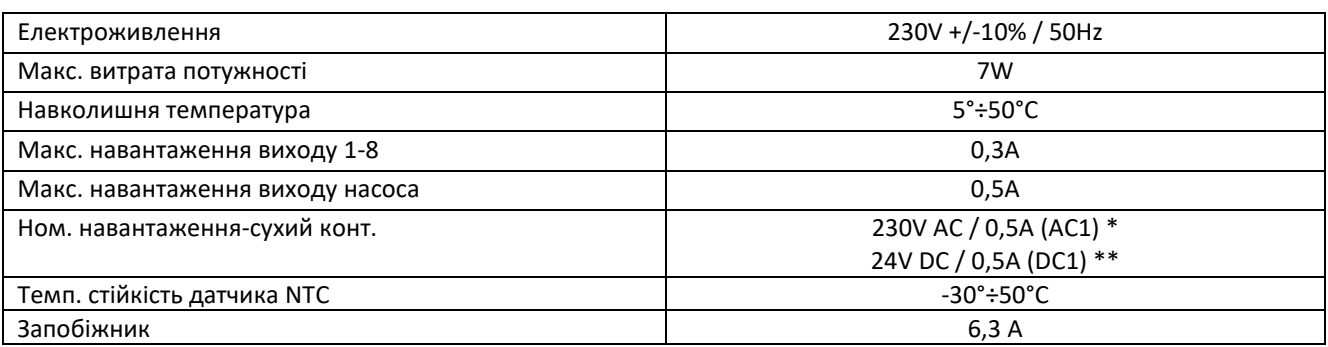

\* Категорія навантаження AC1: резистивне або легке індуктивне навантаження змінного струму. Однофазний змінний струм.

\*\* Категорія навантаження для DC1: резистивне або легке індуктивне навантаження для постійного струму.

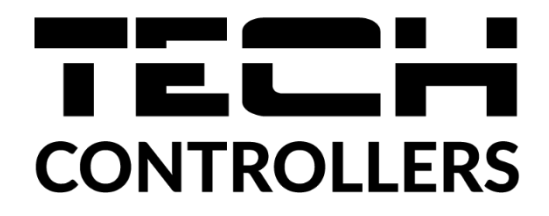

# **Декларація про відповідність ЄС**

Компанія TECH STEROWNIKI з головним офісом у Вепж 34-122, вул. Біла дорога 31, з повною відповідальністю заявляє, що **EU-L-7E**, який ми виробляємо, відповідає вимогам Директиви Європейського парламенту та Ради 2014/35/ЄС від 26 лютого 2014р. про узгодження законів держав-членів, що стосуються **прилучення на ринку електричного обладнання, призначеного для використання в певних межах напруги** (Офіційний журнал ЄС L 96, від 29.03.2014, стор. 357) та Директиви Європейського парламенту та Ради 2014/30/ЄС 26 лютого 2014. про узгодження законів держав-членів щодо **електромагнітної сумісності** (Офіційний журнал ЄС L 96, від 29.03.2014, стор. 79), Директиви **2009/125/ЄС** щодо вимог до екологічного проектування продукції, пов'язаної з енергоспоживанням та РОЗПОРЯДЖЕННЯ МІНІСТРА ПІДПРИЄМСТВА ТА ТЕХНОЛОГІЇ від 24 червня 2019 р., яке змінює розпорядження щодо основних вимог, що обмежують використання певних небезпечних речовин в електричному та електронному обладнанні, що впроваджує директиву Європейського парламенту та Ради (ЄС) 2017/2102 від 15 листопада 2017 р. змінювальну директиву 2011/65/ЄС щодо обмеження використання певних небезпечних речовин в електричному та електронному устаткуванні (Офіційний журнал ЄС L 305 від 21.11.2017, стор. 8).

Для оцінки відповідності використовувалися гармонізовані норми

**PN-EN IEC 60730-2-9:2019-06, PN-EN 60730-1:2016-10.**

Вепж, 09.03.2022

aweł Jura

Gard Jarge Janusz Master

Prezesi firmy

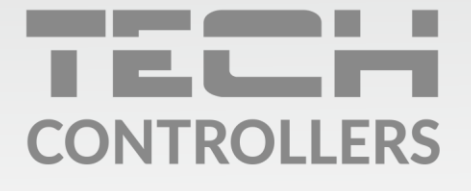

### **SERVIS:**

+38 096 875 93 80 servis.ua@tech-controllers.com

> Понеділок-П'ятниця  $7:00 - 16:00$ Субота  $9:00 - 12:00$

# www.tech-controllers.com